## /Inritsu

## Site Master TM S251A Antenna and Cable Analyzer

User's Guide

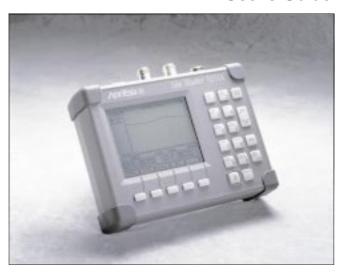

Hand-Held Tester For Antennas, Transmission Lines And Other RF Components

Color Cover P/N: 00986-00022

#### **WARRANTY**

The Anritsu product(s) listed on the title page is (are) warranted against defects in materials and workmanship for one year from the date of shipment.

Anritsu's obligation covers repairing or replacing products which prove to be defective during the warranty period. Buyers shall prepay transportation charges for equipment returned to Anritsu for warranty repairs. Obligation is limited to the original purchaser. Anritsu is not liable for consequential damages.

#### **LIMITATION OF WARRANTY**

The foregoing warranty does not apply to Anritsu connectors that have failed due to normal wear. Also, the warranty does not apply to defects resulting from improper or inadequate maintenance by the Buyer, unauthorized modification or misuse, or operation outside the environmental specifications of the product. No other warranty is expressed or implied, and the remedies provided herein are the Buyer's sole and exclusive remedies.

#### TRADEMARK ACKNOWLEDGEMENTS

MS-DOS, Windows, Windows for Workgroups, Windows NT, and Windows 95 are registered trademarks of the Microsoft Corporation.

Site Master and Cable Mate are trademarks of Anritsu Company.

#### **NOTICE**

Anritsu Company has prepared this manual for use by Anritsu Company personnel and customers as a guide for the proper installation, operation and maintenance of Anritsu Company equipment and computer programs. The drawings, specifications, and information contained herein are the property of Anritsu Company, and any unauthorized use or disclosure of these drawings, specifications, and information is prohibited; they shall not be reproduced, copied, or used in whole or in part as the basis for manufacture or sale of the equipment or software programs without the prior written consent of Anritsu Company.

#### **DECLARATION OF CONFORMITY**

Manufacturer's Name: ANRITSU COMPANY

Manufacturer's Address: Microwave Measurements Division

490 Jarvis Drive

Morgan Hill, CA 95037-2809

USĀ

declares that the product specified below:

Product Name: Site Master

Model Number: S251A

conforms to the requirement of:

EMC Directive 89/336/EEC as amended by Council Directive 92/31/EEC & 93/68/EEC Low Voitage Directive 73/23/EEC as amended by Council directive 93/68/EEC

#### **Electromagnetic Interference:**

Emissions: CISPR 11:1990/EN55011:1991 Group 1 Class A

Immunity: EN 61000-4-2:1995/EN50082-1:1997 - 4kV CD, 8kV AD

EN 61000-4-3:1997/EN50082-1:1997 - 3V/m

ENV 50204/EN50082-1:1997 3V/m

EN 61000-4-4:1995/EN50082-1:1997 - 0.5kV SL, 1kV PL EN 61000-4-5:1995/EN50082-1:1997 - 1kV L-L, 2kV L-E

#### **Electrical Safety Requirement:**

Product Safety: The Product Complies when used with Company supplied Power

Supply (tested to EN 60950)

Morgan Hill, CA

 $European\ Contact; For\ Anritsu\ product\ EMC\ \&\ LVD\ information,\ contact\ Anritsu\ LTD,\ Rutherford\ Close,\ Stevenage\ Heris,\ SG1\ 2EF\ UK,\ (FAX\ 44-1438-740202)$ 

## Table of Contents

| General Information 1-1                 |             |
|-----------------------------------------|-------------|
| Introduction 1-1                        |             |
| <b>Description</b> 1-1                  |             |
| Standard Accessories 1-2                |             |
| Options                                 |             |
| Optional Accessories 1-3                |             |
| Performance Specifications 1-5          |             |
| Preventive Maintenance 1-8              |             |
| Calibration 1-9                         |             |
| Annual Verification 1-10                | )           |
| Connectors and Controls 2-1             |             |
| Introduction                            |             |
| Test Panel Connectors 2-1               |             |
| Keypad Controls 2-2                     |             |
| Soft Keys and Menus 2-7                 |             |
| Determining Remaining Battery Life 2-26 |             |
| Printing                                |             |
| Printer Switch Settings 2-27            |             |
| Printing a Screen                       |             |
| Symbols 2-29                            |             |
| Self Test                               |             |
| Error Codes                             |             |
| Self Test Errors                        |             |
| Range Errors                            |             |
| Replacing the Battery 2-29              |             |
| Using the Soft Carrying Case 2-35       |             |
| August 1998                             | 10580-00020 |
| Copyright 1998, Anritsu Co.             | Revision: A |

| Operation                                     |
|-----------------------------------------------|
| Introduction                                  |
| Operating Functions 3-1                       |
| Making Common Function Selections 3-3         |
| Applying Power                                |
| Setting Options                               |
| Setting Markers                               |
| Setting Scale/Limits                          |
| Return Loss (SWR) and Cable Loss              |
| (One Port) Measurement 3-5                    |
| Required Equipment                            |
| Device-Under-Test Specification 3-5           |
| Procedure                                     |
| Selecting the Measurement Mode 3-5            |
| Selecting the Frequency Range 3-7             |
| Performing a Calibration                      |
| Cable Return Loss Measurement 3-9             |
| Setting the Limit Line                        |
| Setting the Markers                           |
| Saving Display to Memory                      |
| Cable Loss Measurement                        |
| Scaling the Display                           |
| Saving Display to Memory                      |
| DTF Measurement 3-13                          |
| Required Equipment                            |
| Device-Under-Test Specification               |
| Procedure                                     |
| Performing a Calibration                      |
| DTF Measurement (Determining the Length       |
| of the Cable)                                 |
| DTF Measurement (Determining the Quality      |
| of the Cable)                                 |
| Insertion Gain (Amplifier) Measurement . 3-20 |
| Required Equipment                            |

| Device-Under-Test Specification                              |
|--------------------------------------------------------------|
| Procedure                                                    |
| Insertion Gain Mode Selection                                |
| Selecting the Frequency Range 3-2                            |
| Performing a Calibration                                     |
| Amplifier Gain Measurement                                   |
| Setting the Markers                                          |
| Activating the Bias Tee                                      |
| Scaling the Display                                          |
| Saving Display to Memory                                     |
| Making Power Measurements 3-2                                |
| <b>Entering Power Monitor Mode 3-2</b>                       |
| Zeroing the Power Monitor                                    |
| Measuring High Input Power Levels 3-2                        |
| Displaying Power in dBm and Watts 3-3                        |
| Displaying Relative Power                                    |
| RF Source Operation                                          |
| Generating a CW Frequency 3-3                                |
| Software Tools Program4-                                     |
| Description 4-                                               |
| Requirements 4-                                              |
| Communication Port Setting 4-                                |
| Changing COM Port Settings-Windows 3.1 4-                    |
| Changing COM Port Settings-Windows 95 4-                     |
| Software Installation 4-                                     |
| Plot Capture                                                 |
| Capture multiple to database 4-                              |
|                                                              |
| Capture multiple traces to PC screen 4-                      |
| Capture multiple traces to PC screen 4- Single trace capture |
| Single trace capture                                         |
| Single trace capture                                         |
| Single trace capture                                         |
| Single trace capture                                         |

| Saving Data to a Spreadsheet | 4-13        |
|------------------------------|-------------|
| Saving Data to a Database    | 4-13        |
| "Drag-n-Drop"                | 4-14        |
| Printing                     | 4-14        |
| Appendix A Reference Data    | <b>A-</b> 1 |
| Description                  | <b>A-</b> 1 |

## How to Use this Manual

The operation of the **Site Master** <sup>TM</sup> is straightforward and intuitive. However, you may find it helpful to review the operation of the keys and menus prior to first-time use.

Descriptions of the keys and menus are provided in Chapter 2; measurement procedures are found in Chapter 3.

First-time users and maintenance supervisors will benefit from perusing the material in Chapter 1. This chapter describes the instrument and provides listings of options, accessories, and performance specifications.

#### Please Recycle

This product contains a rechargeable nickel-cadmium battery. Spent nickel-cadium batteries are valuable resources, do not throw them away. Arrange for proper return for recycling in your locality. If you do not have access to proper disposal methods, return the battery to your Anritsu service center. Anritsu service centers will dispose of the unit at no charge. Anritsu service centers are listed in Table 1-2 (page 1-11).

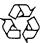

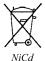

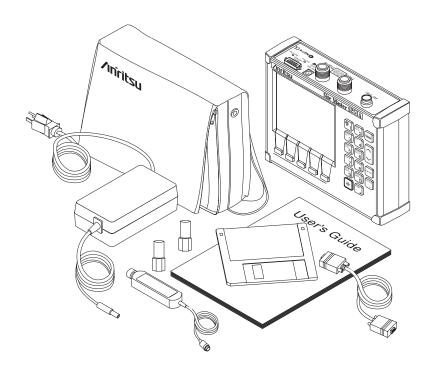

Figure 1-1. Site Master System

## Chapter 1 General Information

### Introduction

This chapter provides a description, performance specifications, optional accessories, preventive maintenance, and calibration requirements for the **Site Master** model **S251A**. Throughout this manual, the term **Site Master** will refer to the model **S251A**.

ModelFrequency Range\$251A625 to 2500 MHz

## **Description**

The **Site Master** (Figure 1-1) is a hand held S<sub>21</sub> (transmission gain or loss), SWR/RL (standing wave ratio/return loss), and Distance-To-Fault (DTF) measurement instrument that includes a built-in synthesized signal source and an optional power monitor. It uses a keypad to enter data and a liquid crystal display (LCD) to provide a graphical indication of S<sub>21</sub>, SWR, or RL over the selected frequency range. The **Site Master** has a built-in distance-to-fault (DTF) capability. It is capable of up to two hours of continuous operation from a fully charged internal battery and can be operated from a 12.5 dc source (which will also simultaneously charge the battery). Built-in energy conservation features can be used to extend battery life over an eight-hour work day.

The **Site Master** is designed for measuring transmission gain/insertion loss, SWR, return loss, or cable insertion loss and locating faulty RF

1

components in antenna systems. Power monitoring and bias tee capabilities are available as options. The displayed trace can be scaled and/or enhanced with settable frequency markers and/or a limit line. A menu option provides for an audible "beep" when the limit value is exceeded. To permit use in low-light environments, the LCD can be back lit using a front panel key.

## **Standard Accessories**

A PC based software program (called Software Tools) provides an online database record for storing measurement data. Site Master Software Tools can also convert the Site Master display to a Microsoft Windows 95 graphic. Measurements stored in the Site Master internal memory are down-loaded to the PC using the included serial cable. This null-modem serial cable connects between the Serial Interface connector on the Site Master and a Com Port on a DOS/Windows-based PC. Once stored, the graphic trace can then be displayed, scaled, and/or enhanced with markers and limit lines. Historical graphs can be overlaid with current data by using the PC's mouse in "drag-n-drop" fashion. The underlying data can be extracted and used in spreadsheets or for other analytical tasks.

The Software Tools program also performs DTF (Distance To Fault) or Fault Location by clicking on the appropriate icon.

The following items are supplied with the basic hardware.

- · Soft Carrying Case
- AC-DC Adapter
- Automotive Cigarette Lighter 12 Volt DC Adapter,
- 3 1/2-inch floppy disk containing the Software Tools program.
   This program contains Fault Location (DTF) and Smith Chart functions
- Serial Interface Cable (Null Modem Type)
- One year Warranty (includes battery, firmware, and software)
- User's Guide

## **Options**

- Option 5 Add RF Wattmeter Power Monitor
- Option 10 Add Bias Tee

## **Optional Accessories**

- Anritsu Precision N (m) Short/Open, Part No. 22N50
- Anritsu Precision N (f) Short/Open, Part No. 22NF50
- Site Master Precision N (m) Load, 42 dB, Part No. SM/PL
- Site Master Precision N (f) Load, 42 dB, Part No. SM/PLNF
- 7/16 (m) Precision Open/Short/Load, Part No. 2000-767
- 7/16 (f) Precision Open/Short/Load, Part No. 2000-768
- Adapter, Precision N (m) to N (m), Part No. 34NN50A

1 - 3

#### Chapter 1 General Information

- Adapter, Precision N (f) to N (f), Part No. 34NFNF50
- Adapter, 7/16 (f) to N (m), Part No. 510-90
- Adapter, 7/16 (f) to N (f), Part No. 510-91
- Adapter, 7/16 (m) to N (m), Part No. 510-92
- Adapter, 7/16 (m) to N (f), Part No. 510-93
- Adapter, 7/16 DIN (m) to 7/16 DIN (m), Part No. 510-96
- Adapter, 7/16 DIN (f) to 7/16 DIN (f), Part No. 510-97
- Armoured Test Port Extension Cable, 1.5 meter, N (m) to N (f), Part No. 15NNF50-1.5A
- Armoured Test Port Extension Cable, 3.0 meter, N (m) to N (f), Part No. 15NNF50-3.0A
- Armoured Test Port Extension Cable, 5.0 meter, N (m) to N (f), Part No. 15NNF50-5.0A
- Armoured Test Port Extension Cable, 1.5 meter, N (m) to N (m), Part No. 15NN50-1.5A
- Armoured Test Port Extension Cable, 3.0 meter, N (m) to N (m), Part No. 15NN50-3.0A
- Armoured Test Port Extension Cable, 5.0 meter, N (m) to N (m), Part No. 15NN50-5.0A
- Armoured Test Port Extension Cable, 1.5 meter, N (m) to 7/16 DIN (f), Part No. 15NDF50-1.5A
- Armoured Test Port Extension Cable, 1.5 meter, N (m) to 7/16 DIN (m), Part No. 15ND50-1.5A
- RF Detector, 1 to 3000 MHz, N(m) input connector, 50 Ohms, Part No. 5400-71N50

- Transit Case for Site Master, Part No. 760-215
- HP Deskjet 340 Printer, Part No. 2000-766
- Serial-to-Parallel Converter Cable (use with the HP 340 Printer), Part No. 2000-753
- Seiko DPU-414 Thermal Printer, Part No. 2000-754 (U.S.) or 2000-761 (Europe)
- US Adapter (use with the DPU-414 Printer), Part No. 2000-1002
- Europe Adapter (use with the DPU-414 Printer)
  Part No. 2000-1003
- Battery Pack (use with the DPU-414 Printer)
  Part No. 2000-1004
- Serial Interface Cable (use with the DPU-411 Printer), Part No. 2000-XXX
- Thermal Paper (use with the DPU-411/DPU-414 Printer), Part No. 2000-755

## **Performance Specifications**

Performance specifications are provided in Table 1-1, on the following page.

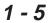

#### Chapter 1 General Information

Table 1-1. Performance Specifications (1 of 2)

Specifications are valid when the unit is calibrated at ambient temperature after a 5 minute warmup.

| <b>Description</b>                                                                       | <u>Value</u>                                                                                                    |
|------------------------------------------------------------------------------------------|----------------------------------------------------------------------------------------------------|
| Frequency Range:                                                                         | 625 to 2500 MHz                                                                                                    |
| Frequency Accuracy (RF Source Mode)                                                      | 75 parts per million @ 25°C*                                                                                                    |
| Frequency Resolution                                                                     | 100 kHz                                                                                                    |
| SWR:<br>Range<br>Resolution                                                              | 1.00 to 65.00<br>0.01                                                                                                    |
| Return Loss:<br>Range<br>Resolution                                                      | 0.0 to 54.00 dB<br>0.01 dB                                                                                                    |
| Cable Insertion Loss:<br>Range<br>Resolution                                             | 0.0 to 54.00 dB<br>0.01 dB                                                                                                    |
| Insertion Loss/Gain:<br>Range<br>Resolution                                              | -120.0 to 100.0 dB<br>0.01 dB                                                                                                    |
| **Distance-To-Fault (DTF):<br>Range<br>Resolution (in meters)<br>(Rectangular Windowing) | 0 to (Resoution x 129) $\frac{(1.5 \times 10^8)(V_f)}{\Delta Frequency}$ Where $V_f$ is the cable's relative propagation velocity. |
| Bias Tee:<br>Input Voltage<br>Output Current                                             | 12.5 - 15 Vdc<br>200 mA max                                                                                                    |

Table 1-1. Performance Specifications (2 of 2)

Wattmeter Power Monitor:

Range -50.0 to +20 dBm *or* 

10.0 nW to 100.0 mW

Offset Range 0 to +60.0 dB Resolution 0.1 dB or

0.1 xW

Test Port, Type N 50 Ohms

\*\*\*Immunity to Interfering signals

up to the level of +10 dBm, Reflection

+30 dBc, Transmission

Maximum Input (Damage Level):

Test Port, Type N +22 dBm RF Detector +20 dBm

Measurement Accuracy:

Measurement accuracy depends on calibration components. Precision calibration components have a directivity of 42 dB.

Temperature:

Storage -20° C to 75° C Operation 0° C to 50° C

Weight: 3.0 pounds (1.36 kg)

Size:  $8 \times 7 \times 2 \%$  inches

(203.2 x 177.8 x 57.2 mm)

1 - 7

 $<sup>\</sup>pm 2 ppm/\Delta^{\circ} C from 25^{\circ} C$ 

<sup>\*\*</sup> Fault location is accomplished by inverse Fourier Transformation of data taken with the Site Master. Resolution and maximum range depend on the number of frequency data points, frequency sweep range and relative propagation velocity of the cable being tested.

<sup>\*\*\*</sup> Immunity measurement is made in CW mode with incoming intefering signal exactly at the same frequency (worst case situation). Typical immunity is better when swept frequency is used.

## **Preventive Maintenance**

**Site Master** preventive maintenance consists of cleaning the unit and inspecting and cleaning the RF connectors on the instrument and all accessories.

Clean the **Site Master** with a soft, lint-free cloth dampened with water or water and a mild cleaning solution.

**CAUTION:** To avoid damaging the display or case, do not use solvents or abrasive cleaners.

Clean the RF connectors and center pins with a cotton swab dampened with denatured alcohol. Visually inspect the connectors. The fingers of the N (f) connectors and the pins of the N(m) connectors should be unbroken and uniform in appearance. If you are unsure whether the connectors are good, gauge the connectors to confirm that their dimensions are correct.

Visually inspect the test port cable(s). The test port cable should be uniform in appearance, not stretched, kinked, dented, or broken.

## **Calibration**

The **Site Master** is a field portable unit operating in the rigors of the test environment. An Open-Short-Load (OSL) calibration should be performed prior to making a measurement in the field. A built-in temperature sensor in the **Site Master** advises the user, via an icon located on the left side of the LCD screen, that the internal temperature has exceeded a safety window, and the user is advised to perform another OSL calibration in order to maintain the integrity of the measurement.

#### NOTES:

For best calibration results—compensation for all measurement uncertainties—ensure that the Open/Short/Load is at the end of the test port or optional extension cable; that is, at the same point that you will connect the antenna or device to be tested.

For best results, use a phase stable Test Port Extension Cable (see Optional Accessories). If you use a typical laboratory cable to extend the Site Master test port to the device under test, cable bending subsequent to the OSL calibration will cause uncompensated phase reflections inside the cable. Thus, cables which are NOT phase stable may cause measurement errors that are more pronounced as the test frequency increases.

For optimum calibration, Anritsu recommends using precision calibration components.

1 - 9

## **Annual Verification**

Anritsu recommends an annual calibration and performance verification of the **Site Master** and the OSL calibration components by local Anritsu service centers. Anritsu service centers are listed in Table 1-2 beginning on the following page.

The **Site Master** itself is "self calibrating", meaning that there are no field-adjustable components. However, the OSL calibration components are crucial to the integrity of the calibration and therefore, must be verified periodically to ensure performance conformity. This is especially important is the OSL calibration components have been accidentally dropped or over-torqued.

#### Table 1-2. Anritsu Service Centers (1 of 2)

#### **UNITED STATES**

ANRITSU COMPANY

685 Jarvis Drive

Morgan Hill, CA 95037-2809

Telephone: (408) 776-8300

FAX: 408-776-1744

ANRITSU COMPANY

10 Kingsbridge Road Fairfield, NJ 07004

Telephone: (201) 227-8999

FAX: 201-575-0092

#### **AUSTRALIA**

ANRITSU PTY. LTD. Unit 3, 170 Foster Road Mt. Waverley, VIC 3149

Australia

Telephone: 03-9558-8177 Fax: 03-9558-8255

#### **BRAZIL**

ANRITSU ELECTRONICA LTDA.
Praia de Botafogo 440, Sala 2401
CEP 22250-040,Rio de Janeiro,RJ, Brasil

Telephone: 021-28-69-141 Fax: 021-53-71-456

#### CANADA

ANRITSU INSTRUMENTS LTD.

215 Stafford Road, Unit 102 Nepean, Ontario K2H 9C1

Telephone: (613) 828-4090 FAX: (613) 828-5400

#### **CHINA**

ANRITSU BEIJING SERVICE CENTER

Beijing Fortune Building

416W, 5 Dong San Huan Bei Lu

Chaoyang qu

Beijing 100004, China

Telephone: 011861065909237

FAX: 011861065909236

#### **FRANCE**

ANRITSU S.A

9 Avenue du Quebec

Zone de Courtaboeuf

91951 Les Ulis Cedex Telephone: 016-44-66-546

FAX: 016-44-61-065

#### **GERMANY**

ANRITSU GmbH

Grafenberger Allee 54-56

D-40237 Dusseldorf

Germany

Telephone: 0211-96 85 50 FAX: 0211-96 85 555

#### INDIA

MEERA AGENCIES (P) LTD

A-23 Hauz Khas

New Delhi 110 016

Telephone: 011-685-3959

FAX: 011-686-6720

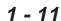

#### Chapter 1 General Information

#### Table 1-2. Anritsu Service Centers (2 of 2)

#### **ISRAEL**

TECH-CENT, LTD

Haarad St. No. 7, Ramat Haahayal

Tel-Aviv 69701

Telephone: (03) 64-78-563 FAX: (03) 64-78-334

#### **ITALY**

ANRITSU Sp.A

Rome Office

Via E. Vittorini, 129

00144 Roma EUR

Telephone: (06) 50-22-666 FAX: (06) 50-22-4252

#### **JAPAN**

ANRITSU CORPORATION

1800 Onna Atsugi-shi

Kanagawa-Prf. 243 Japan

Telephone: 0462-23-1111

FAX: 0462-25-8379

#### **KOREA**

ANRITSU KOREA (AWK)

#901 Daeo Bldg. 26-5

Yeoido Dong, Youngdeungpo

Seoul Korea 150 010

Telephone: 02-782-7156

FAX: 02-782-4590

#### **SINGAPORE**

ANRITSU (SINGAPORE) PTE LTD

3 Shenton Way #24-03

Shenton House

Singapore 0106

Telephone: 022-65-206

FAX: 022-65-207

#### **SOUTH AFRICA**

**ETESCSA** 

1st Floor Montrose Place

Waterfall Park, Becker Road

MIDRAND

SOUTH AFRICA

Telephone:011-315-1366

Fax: 011-315-2175

#### **SWEDEN**

ANRITSU AB

Botvid Center

S-145 84

Stockholm, Sweden

Telephone: (08) 534-717-00

FAX: (08)534-717-30

#### **TAIWAN**

ANRITSU CO., LTD.

8F, No. 96, Section 3

Chien Kuo N. Road

Taipei, Taiwan, R.O.C. Telephone: (02) 515-6050

FAX: (02) 509-5519

1701. (02) 000 0010

#### **UNITED KINGDOM**

ANRITSU LTD.

200 Capability Green

Luton, Bedfordshire

LU1 3LU, England

Telephone: 015-82-41-88-53

FAX: 015-82-31-303

This page intenionally blank.

1 - 13

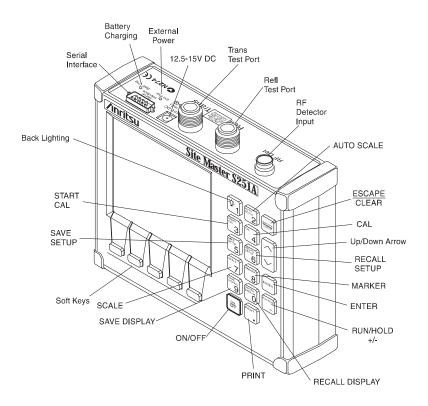

Figure 2-1. Site Master Controls and Connectors

# Chapter 2 Connectors and Controls

## Introduction

This chapter provides a description of each **Site Master** control and connector. In addition, this chapter contains listings of the LCD icon symbols and error messages and instructions for printing a screen.

## 2

## **Test Panel Connectors**

The connectors and indicators located on the test panel are listed and described below.

**12.5-15VDC** Provides input for battery charging the unit. Input is **(600 mA)** 12.5 to 15 Vdc @ 600 mA.

**Battery** Indicator light to show that the battery is being charged. (Indicator automatically shuts off when the battery is fully charged.)

Power Indicator light to show that the Site Master is being powered by the external charging unit.

**Serial** Provides an RS232 DB9 interface with a Com Port Interface on a personal computer (for use with the Anritsu

#### Chapter 2 Connectors and Controls

Software Tools program). Also provides an interface to a HP Deskjet 340 printer or a Seiko DPU-411/DPU-414 Thermal printer.

Refl Test Port Provides RF output,  $50\Omega$  impedance.

Trans Test Port

**Trans Test** Provides RF input,  $50\Omega$  impedance.

RF Det

Provides RF detector input for the Power Monitor.

## **Keypad Controls**

The next five pages contains an alphabetical listing of the **Site Master** front panel keypad controls along with a brief description of each.

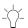

Turns the liquid crystal display (LCD) back-lighting ON or OFF. (Leaving back lighting off conserves battery power.)

AUTO SCALE Automatically scales the display for optimum resolution.

CAL

Displays the calibration configuration—the type of calibration, the frequency range, the valid temperature range of the calibration, and the current temperature.

**ENTER** 

Implements certain menu and key selections.

ESCAPE CLEAR Exits the present operation and/or clears the display. If a parameter is being edited, pressing this key will clear the value currently being entered and restore the last valid entry. Pressing this key again will close the parameter. During normal sweeping, pressing this key will move up one menu level.

**MARKER** Calls up the Markers Menu, described on page 2-23.

ON OFF

Turns the **Site Master** on or off. When turned on, the system state at the last turn-off is restored. If the **ESCAPE/CLEAR** key is held down, the factory preset state is restored.

**PRINT** Prints the current display to the selected printer.

RECALL DISPLAY

Recalls a previously saved trace from memory location 1 through 50. When the key is pressed, "Recall display:" appears on the display. Select an appropriate number from the keypad and press the ENTER key to implement.

RECALL SETUP Recalls a previously saved setup from memory location 0 through 4. When the key is pressed, "Recall Setup:" appears on the display. Select an appropriate number using the Up/Down Arrow key and press the ENTER key to implement. Setup 0 recalls the factory preset state.

RUN HOLD When in the Hold mode, this key starts the **Site Master** sweeping and provides a Single Sweep Mode trigger; when in the Run mode, it pauses the sweep.

When in the Hold mode, the hold symbol (Table 2-1, page 2-30) appears on the left side of the LCD. (HOLD conserves considerable battery power.)

+/-

When in the Gain/Insertion Loss measurement mode, the +/- key is used in conjunction with the Scale Menu to toggle the top, bottom, and limit numerical value sign. A negative numeric value is generated by pressing the +/- key after the number is entered.

#### SAVE DISPLAY

Saves the displayed trace to 1 of 50 internal non-volatile memory locations. When the key is pressed, the next available empty memory location appears on the display (i.e. "Save display 3"). Press ENTER to save to the current empty memory location or select an appropriate number from the keypad or use the Up/Down Arrow key and press the ENTER key to implement. Use the keypad or the Up/Down Arrow key to manually enter the Time, Date, and Trace Designator for each saved display.

To erase saved displays select 0 and press ENTER. Individual displays may be selected and erased by entering the display number and pressing ENTER. Selecting display 0 will erase all saved displays.

**CAUTION:** The selected memory location will be overwritten by the SAVE DISPLAY operation. No warning is given.

#### SAVE SETUP

Saves the current system setup to 1 of 4 internal non-volatile memory locations. When the key is pressed, "Save Setup:" appears on the display. Select an appropriate number using the Up/Down Arrow key and press the ENTER key to implement.

**CAUTION:** The selected memory location will be overwritten by the SAVE SETUP operation. No warning is given.

**SCALE** Calls up the Scale Menu, described on page 2-14.

#### START CAL

Follow the text in the message area that instructs you to do the following:

- □ Connect OPEN to REFL port, Press ENTER
  The **Site Master** then measures the calibration
  "open" that you must attach to the end of the Refl
  test port.
- □ Connect SHORT to REFL port, Press ENTER
  The **Site Master** then measures the calibration
  "short" that you must attach to the end of the Refl
  test port.
- $\Box$  Connect LOAD to REFL port, Press ENTER The **Site Master** then measures the  $50\Omega$  termination (load) that you must attach to the end of the Refl test port.

□ Connect LOAD to REFL and TRANS ports, press ENTER

The **Site Master** then measures the isolation ( $50\Omega$  termination load) that you must attach to the end of the Refl test port and the Trans test port.

□ Connect REFL port to TRANS port, Press ENTER

The **Site Master** then measures the through "transmission" that you must attach from the Refl test port to the Trans test port.

#### NOTE:

The combined measurements of an open, a short, a known-impedance load, a through, and an isolation normalizes the measurement system, to account for uncertainties introduced by measurement-system components (e.g., cables, connectors, etc.).

**Up/Down** Increments or decrements a parameter value. **Arrow Key** 

#### NOTE:

At turn on, before any other keys are pressed, the Up/Down Arrow Key may be used to adjust display contrast.

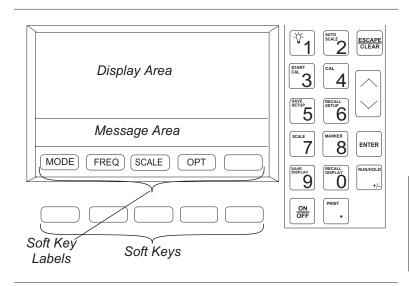

Figure 2-2. Site Master Front Panel Display Layout

## **Soft Keys and Menus**

Each of the soft keys has a corresponding soft key label area on the display. The label identifies the function of the soft key for the current menu selection.

Figure 2-3, on the following page, shows the menu structure, the soft key labels for each menu selection, and the page where a description of the menu can be found.

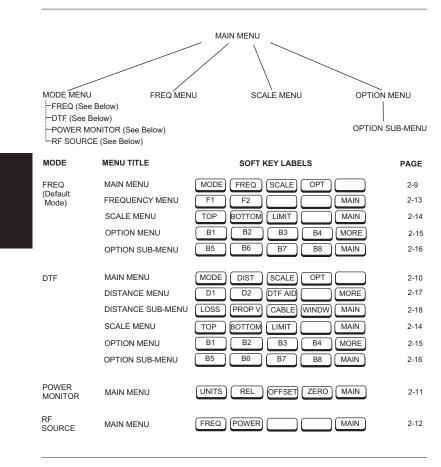

Figure 2-3. Site Master Menu Structure

Main Menu At turn on, the Main Menu soft keys, below, are displayed, and the Marker status is shown in the message area.

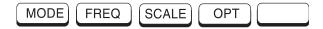

These soft keys provide the following menu selections:

- □ MODE Selects the type of measurement. Use the Up/Down Arrow key and the ENTER key to select the type of measurement in the FREQ, DTF, POWER MONITOR, and RF SOURCE measurement modes.
- □ FREQ Selects the Frequency Menu, described on page 2-13.
- □ SCALE —Selects the Scale Menu, described on page 2-14.
- □ OPT Selects the Option Menu, described on page 2-15.

#### DTF Main Menu

When the DTF measurement mode is selected, the Main Menu soft keys, below, are displayed, and the Marker status is shown in the message area.

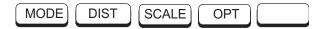

These soft keys provide the following menu selections:

- □ MODE Selects the type of measurement. Use the Up/Down Arrow key and ENTER key to select the type of measurement in the FREQ, DTF, and POWER MONITOR measurement modes.
- □ DIST Selects the Distance Menu, described on page 2-17.
- □ SCALE Selects the Scale Menu, described on page 2-14.
- □ OPT Selects the Option Menu, described on page 2-15.

Power Monitor Main Menu When the Power Monitor measurement mode is selected, the Main Menu soft keys, below, are displayed, and the units, relative, offset, and zero adjust status are shown in the message area.

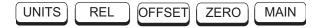

- □ [UNITS]— Toggles between dBm and Watts.
- □ REL Turns relative mode OFF, if currently ON. If relative mode is currently OFF, turns it ON and causes the power level to be measured and saved as the base level. Subsequent measurements are then displayed relative to this saved value. With units of dBm, relative mode displays dBr; with units of Watts, relative mode displays % (percent).
- □ OFFSET Turns Offset OFF, if currently ON. If Offset is currently OFF, turns it ON and opens the Offset parameter for data entry. Press ENTER when data entry is complete. Offset is the attenuation (in dB) inserted in the line between the DUT and the RF detector. The attenuation is added to the measured input level prior to display.
- □ ZERO Turns Zero OFF, if currently ON. If Zero is currently OFF, turns it ON and initiates collection of a series of power level samples, which are averaged and saved. This saved value is then subtracted from subsequent measurements prior to display.

2 - 11

□ MAIN — Returns to the Main Menu.

**RF Source** When the RF Source measurement mode is selected, **Main Menu** the Main Menu soft keys, below, are displayed and the frequency is shown in the message area.

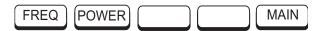

- □ FREQ Opens the RF source frequency parameter for data entry. Press ENTER when data entry is complete.
- □ POWER Toggles the RF source power between +6 dBm and -30 dBm.
- □ [MAIN]— Returns to the Main Menu.

Frequency Menu (FREQ) Provides for setting sweep frequency end-points. Selected frequency values may be changed using the keypad or Up/Down Arrowkey.

Choosing FREQ causes the soft keys, below, to be displayed and the corresponding values to be shown in the message area.

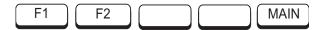

- □ F1— Opens the F1 parameter for data entry. This is the start value for the frequency sweep. Press ENTER when data entry is complete.
- □ F2— Opens the F2 parameter for data entry. This is the stop value for the frequency sweep. Press ENTER when data entry is complete.
- □ MAIN Returns to the Main Menu.

**Scale Menu** Provides for changing the display scale. Selected values may be changed using the Up/Down Arrow key or keypad.

Choosing SCALE causes the soft keys, below, to be displayed and the corresponding values to be shown in the message area.

Pressing the SCALE key on the keypad will also call up this menu.

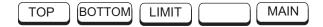

- □ TOP Opens the TOP parameter for data entry and provides for setting the top scale value. Press ENTER when data entry is complete.
- □ BOTTOM Opens the BOTTOM parameter for data entry and provides for setting the bottom scale value. Press ENTER when data entry is complete.
- □ LIMIT Turns Limit OFF, if currently ON. If Limit is currently OFF, turns it ON and opens the Limit parameter for data entry. Press ENTER when data entry is complete.
- □ MAIN Returns to the Main Menu.

## Option Menu (OPT)

Provides for selecting **Site Master** options.

Choosing OPT causes the soft keys, below, to be displayed and the corresponding values to be shown in the message area.

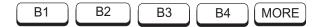

- □ B1 MATH Opens a menu of trace math operation modes; OFF, TRACE + MEMORY, TRACE MEMORY, TRACE ÷ 2. Use the Up/Down Arrow key and ENTER key to make a selection.
- □ B2 LIMIT BEEP ON/OFF Toggles the limit beeping sound on or off. When on, the **Site Master** sounds a beep when the measured value is above the limit line.
- □ B3 BIAS TEE ON/OFF Toggles the bias tee option on or off. External power must be connected to the battery charging port to activate the bias tee function. When on, the bias tee voltage and current are displayed.
- □ B4 SINGLE SWP ON/ OFF Toggles the single sweep function on or off. When on, the Site Master will have to be manually triggered using the RUN/HOLD key on the keypad for each sweep.
- □ MORE Selects the Option Sub-Menu, described on page 2-16.

#### Option Sub-Menu

Provides for selecting additional **Site Master** options.

Choosing MORE causes the soft keys, below, to be displayed and the corresponding values to be shown in the message area.

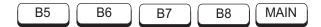

- □ B5 UNITS Toggles between ENGLISH and METRIC units.
- □ B6 FIXED CW Toggles the fixed CW mode on or off.
- □ B7 PRINTER Displays a menu of supported printers—None, Seiko DPU-411, Seiko DPU-414, and HP Deskjet 340. Use the Up/Down Arrow key and ENTER key to make the selection.
- □ B8 CONTRAST Enables adjustment of the LCD contrast. Use the Up/Down Arrow key and ENTER key to set the contrast.
- □ MAIN Returns to the Main Menu.

Distance Menu (DIST) Provides for setting Distance to Fault parameters. Selected distance values may be changed using the keypad or Up/Down Arrow key. Entry can be in feet or meters, depending on the setting of the B5 soft key in the Option Sub-Menu (page 2-16).

Choosing DIST causes the soft keys, below, to be displayed and the corresponding values to be shown in the message area.

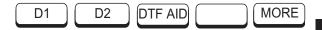

- □ □ □ Opens the start distance (D1) parameter for data entry. This is the start value for the distance range. Press ENTER when data entry is complete.
- □ □ □ Opens the end distance (D2) parameter for data entry. This is the end value for the distance range. Press ENTER when data entry is complete.
- □ DTF AID Provides interactive help to optimize DTF set up parameters. User is prompted for system parameter values of maximum distance, center frequency, cable type, or propagation velocity. Frequency parameters are then calculated to optimize both range and resolution.
- □ [MORE]— Selects the Distance Sub-Menu, described on page 2-18.

NOTE: Refer to Appendix A for a listing of common coaxial cables showing values for "Relative Propagation Velocity" and "Nominal Attenuation in dB/m @ 1000 MHz".

#### Distance Sub-Menu

Provides for setting the cable loss and relative propagation velocity of the coaxial cable. Selected values may be changed using the Up/Down Arrow key or keypad.

Choosing MORE causes the soft keys, below, to be displayed and the corresponding values to be shown in the message area.

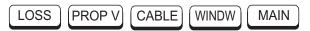

- □ LOSS Opens the Cable Loss parameter for data entry. Enter the loss per foot (or meter) for the type of transmission line being tested. Press ENTER when data entry is complete. (Range is 0.000 to 5.000 dB/m *or* 0.000 to 1.000 dB/ft)
- □ PROP V (relative propagation velocity) Opens the Propagation Velocity parameter for data entry. Enter the propagation velocity for the type of transmission line being tested. Press ENTER when data entry is complete. (Range is 0.010 to 1.000)

□ CABLE — Opens a cable folder containing a standared cable list and a custom cable list. Use the Up/Down Arrow key and ENTER key to select either the standard cable list or custom cable list. Then, use the Up/Down Arrow key and ENTER key to make a cable selection from the selected list. This feature provides a rapid means of setting both cable loss and propagation velocity.

NOTE: Standard cable loss is specified at 1000 MHz.

The custom cable list must be downloaded via the "cable download" program supplied.

2 - 19

□ WINDW— Opens a menu of FFT windowing types for the DTF calculation. Scroll the menu using the Up/Down Arrow key and make a selection with the ENTER key.

#### NOTE: Using Windowing

The theoretical requirement for inverse FFT is for the data to extend from zero frequency to infinity. Side lobes appear around a discontinuity due to the fact that the spectrum is cut off at a finite frequency. Windowing reduces the side lobes by smoothing out the sharp transitions at the beginning and end of the frequency sweep. As the side lobes are reduced the main lobe widens thereby reducing the resolution.

In situations where there may be a small discontinuity close to a large one, side lobe reduction Windowing should be used. When distance resolution is critical Windowing can be reduced. The types of Windowing in order of increasing side lobe reduction are: rectangular, nominal side lobe, low side lobe, minimum side lobe. Figures 2-4 thru 2-7, on pages 2-21 and 2-22, are examples of the types of Windowing.

□ MAIN — Returns to the Main Menu.

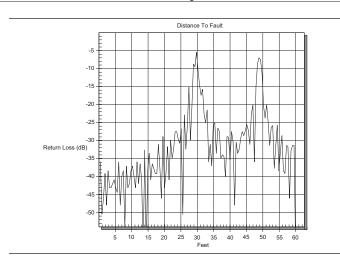

Figure 2-4. Rectangular Windowing Example

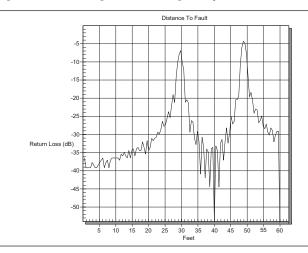

Figure 2-5. Nominal Side Lobe Windowing Example

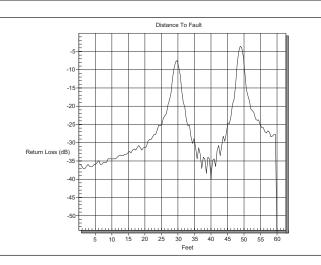

Figure 2-6. Low Side Lobe Windowing Example

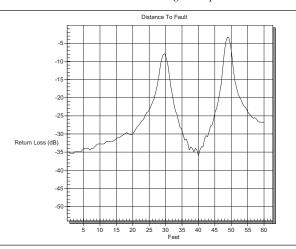

Figure 2-7. Minimum Side Lobe Windowing Example

2 - 22

#### Markers Menu

Provides for setting marker values. Selected frequency marker or distance marker values may be changed using the keypad or Up/Down Arrow key.

Pressing the MARKER key causes the soft keys, below, to be displayed and the corresponding values to be shown in the message area.

M1 M2 M3 M4 MAIN

- ☐ M1 Selects the M1 marker parameter, displaying either frequency or distance and the corresponding SWR, RL, CL, or IL/IG, and opens the Markers 2nd Level Menu, described on page 2-24.
- □ M2 Selects the M2 marker parameter, displaying either frequency or distance and the corresponding SWR, RL, CL, or IL/IG, and opens the Markers 2nd Level Menu, described on page 2-24.
- □ M3 Selects the M3 marker parameter, displaying either frequency or distance and the corresponding SWR, RL, CL, or IL/IG, and opens the Markers 2nd Level Menu, described on page 2-24.
- □ M4 Selects the M4 marker parameter, displaying either frequency or distance and the corresponding SWR, RL, CL, or IL/IG, and opens the Markers 2nd Level Menu, described on page 2-24.
- □ MAIN Returns to the Main Menu.

Markers Menu (2nd Level)

Provides for turning the selected marker on and off and for setting marker values. Selected frequency marker and distance marker values can be changed using the keypad or Up/Down Arrow key.

Choosing M1 causes the soft keys, below, to be displayed and the corresponding values to be shown in the message area.

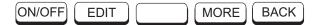

Choosing M2, M3, or M4 causes the soft keys, below, to be displayed and the corresponding values to be shown in the message area.

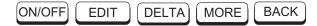

- □ ON/OFF Turns the selected marker on or off.
- □ EDIT Opens the selected marker parameter for data entry. Press ENTER when data entry is complete.
- □ DELTA Displays delta SWR, RL, CL, or IL/IG as well as delta frequency or distance for the selected marker with respect to the M1 marker.
- □ MORE Selects the Markers 3rd Level Menu, described on page 2-25.
- □ BACK Returns to Main Markers Menu.

## Markers Menu (3rd Level)

Provides selections for placing the selected marker at the frequency or distance with the maximum or minimum SWR, RL CL, or IL/IG.

Choosing MORE causes the soft keys, below, to be displayed and the corresponding values to be shown in the message area.

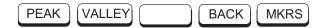

- □ PEAK Places the selected marker at the frequency or distance with the maximum SWR, RL, CL, or IL/IG. Each time the PEAK soft key is pressed, the marker will find the next peak value. Up to to 5 consecutive peak values can be selected.
- □ VALLEY Places the selected marker at the frequency or distance with the minimum SWR, RL, CL, or IL/IG.
- □ BACK Returns to the Markers 2nd Level Menu.
- □ MKRS Returns to the Main Markers Menu.

# **Determining Remaining Battery Life**

When the AC-DC adapter is disengaged from the **Site Master**, a battery indicator symbol is continuously displayed at the top-right corner of the display (Figure 2-8). A totally black bar indicates a fully charged battery.

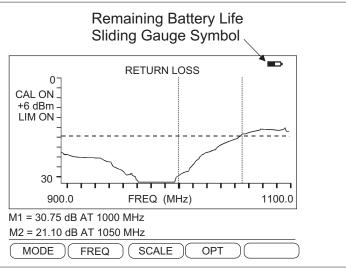

Figure 2-8. Battery Monitor

# **Printing**

Printing is accomplished with any of the following printers: the Seiko DPU-411 thermal printer, the Seiko DPU-414 thermal printer, or the Hewlett Packard DeskJet 340 ink jet printer. Figure 2-9 shows a setup diagram for these two types of printers.

# **Printer Switch Settings**

Set the switches, SW1 and SW2, on the Seiko DPU-411 thermal printer as follows:

| Switch | <u>1</u> | <u>2</u> | <u>3</u> | <u>4</u> | <u>5</u> | <u>6</u> | <u>7</u> | 8  |
|--------|----------|----------|----------|----------|----------|----------|----------|----|
| SW1    | OFF      | ON       | ON       | ON       | ON       | OFF      | ON       | ON |
| SW2    | ON       | ON       | ON       | OFF      | OFF      | OFF      |          |    |

Set the switches, SW1, SW2, and SW3, on the Seiko DPU-414 thermal printer as follows:

| Switch | <u>1</u> | <u>2</u> | <u>3</u> | <u>4</u> | <u>5</u> | <u>6</u> | <u>7</u> | 8   |
|--------|----------|----------|----------|----------|----------|----------|----------|-----|
| SW1    | OFF      | ON       | ON       | ON       | ON       | OFF      | ON       | ON  |
| SW2    | ON       | ON       | ON       | ON       | ON       | ON       | ON       | OFF |
| SW3    | ON       | ON       | ON       | OFF      | OFF      | ON       | ON       | ON  |

Set the switches on the serial-to-parallel interface cable to the HP Deskjet 340 ink jet printer as follows:

| SW1 | SW2 | SW3 | SW4 | SW5 | SW6 | SW7 | SW8 |
|-----|-----|-----|-----|-----|-----|-----|-----|
| OFF | ON  | OFF | OFF | OFF | OFF | OFF | OFF |

# **Printing a Screen**

- **Step 1.** Connect the printer as shown in Figure 2-9.
- **Step 2.** Obtain a SWR, RL, CL, Insertion Loss/Insertion Gain, or Distance-to-Fault measurement display.
- **Step 3.** Select the printer using the **B7** soft key from the Option Sub-Menu (page 2-16).
- **Step 4.** Press the PRINT key (Figure 2-1. page 2-0).

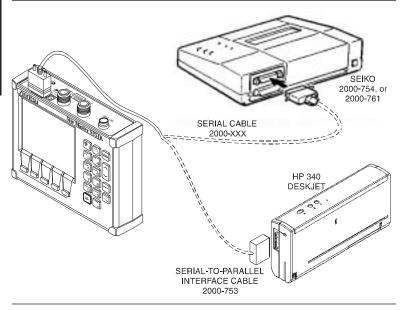

Figure 2-9. Printer Setup

# **Symbols**

Table 2-1 provides a listing of the symbols used as condition indicators on the LCD display.

# **Self Test**

At turn-on, the **Site Master** runs through a series of quick checks to ensure the system is functioning properly. Note that the battery voltage and temperature are displayed in the lower left corner below the self test message. If the battery is low, or if the ambient temperature is not within the specified operational range, Self Test will fail. If Self Test fails AND the battery is fully charged AND the **Site Master** is within the specified operating range, call your Anritsu Service Center.

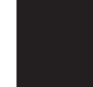

# **Error Codes**

#### **Self Test Errors**

A listing of Self Test Error messages is given in Table 2-2.

## Range Errors

A listing of Range Error messages is given in Table 2-3.

# Replacing the Battery

Replacing the battery is the only recommended field-level maintenance action. If your battery fails, contact your Anritsu Sales Office or Service Center. Table 1-2 (page 2-11) provides a listing of current service centers.

2 - 29

Table 2-1. LCD Icon Symbols

| Icon        | Symbol                                                                                                    |
|-------------|----------------------------------------------------------------------------------------------------|
| •           | Site Master is in Hold or Power Conservation mode. To resume sweeping, press the RUN/HOLD key. After 10 minutes without a key press, the Site Master will automatically enter into its power conservation mode.                    |
|             | Indicates internal data processing.                                                                                                    |
|             | Lock fail indication. Check battery. (If <b>Site Master</b> fails to lock with a fully charged battery, call your Anritsu Service Center.)                                                                                         |
|             | Processor timeout failure. Symbol appears at<br>the frequency that causes an input RF overload;<br>it then disappears as the sweep continues past<br>that point.                                                                   |
| <b>^•</b> C | When calibration is performed, the <b>Site Master</b> stores the ambient temperature. If the temperature drifts outside the specified range, this indicator will flash. A recalibration at the current temperature is recommended. |
|             | Indicates the remaining charge on the battery. The inner white rectangle grows longer as the battery charge depletes.                                                                                                    |

Table 2-2. Self Test Error Messages

| O                                                                                                    |
|----------------------------------------------------------------------------------------------------|
| <u>Description</u>                                                                                                    |
| Battery voltage is less than 12.5 volts.<br>Charge battery. <i>If condition persists, call your Anritsu Service Center.</i>                                                        |
| External supply voltage is less than 12.5 volts. <i>Call your Anritsu Service Center</i>                                                                                           |
| Phase-locked loops failed to lock. Charge battery. If condition persists with a fully charged battery, call your Anritsu Service Center                                            |
| Integration circuit could not charge to a valid level. Charge battery. If condition persists with a fully charged battery, call your Anritsu Service Center.                       |
| Non-volatile memory system has failed.<br>Call your Anritsu Service Center.                                                                                                    |
| Ambient temperature is not within the specified operating range. Return temperature to specified operating range. <i>If condition persists, call your Anritsu Service Center</i> . |
|                                                                                                    |

Note: A listing of current Anritsu service centers is given in Table 1-2, page 1-11.

Table 2-3. Range Error Messages (1 of 3)

| Error Message                              | <u>Description</u>                                                                                                    |
|--------------------------------------------|----------------------------------------------------------------------------------------------------|
| RANGE<br>ERROR:F1 > F2                     | The start (F1) frequency is greater than the stop (F2) frequency.                                                                                                    |
| RANGE<br>ERROR:D1 > D2                     | The start (D1) distance is greater than the stop (D2) distance.                                                                                                    |
| RANGE<br>ERROR:D2 ><br>DMax=xx.x ft (m)    | The stop distance (D2) exceeds the maximum unaliased range. This range is determined by the frequency span, number of points, and relative propagation velocity:  Maximum Unaliased Range = $\frac{(1.5 \times 10^8)(129)(V_f)}{F2 - F1}$ |
|                                            | Where: F1 is start frequency F2 is stop frequency Vf is relative propagation velocity maximum unaliased range is in meters Refer to Figure A-1, page A-4, for a plot of maximum range versus frequency span.                              |
| RANGE ERROR:<br>TOP<=BOTTOM                | The SWR scale parameter top value is less than or equal to its bottom value.                                                                                                    |
| RANGE ERROR:<br>TOP>=BOTTOM                | The RL scale parameter top value is greater than or equal to its bottom value.                                                                                                    |
| CAL<br>INCOMPLETE                          | A complete open, short, and load calibration must be performed before calibration can be turned on.                                                                                                    |
| CAL VALID FROM:<br>xxxx.x to<br>xxxx.x MHz | The calibration was performed at a frequency range that is different from the current range.                                                                                                    |

Table 2-3. Range Error Messages (2 of 3)

| Error Message                                                       | <u>Description</u>                                                                                                    |
|---------------------------------------------------------------------|----------------------------------------------------------------------------------------------------|
| DIST REQUIRES<br>F1 < F2                                            | Valid distance to fault plots require a non-zero frequency span.                                                                             |
| DIST REQUIRES<br>CAL                                                | Distance-to-fault measurements do not provide usable data with CAL OFF.                                                                      |
| NO STORED<br>SWEEP AT THIS<br>LOCATION                              | Attempting to recall a display from a location that has not been previously written to. That is, the location does not contain stored sweep. |
| USE OPTIONS<br>MENU TO<br>SELECT A<br>PRINTER                       | Attempting to print a display with no printer selected. Select a printer, then retry.                                                        |
| DISTANCE AND<br>CABLE<br>INSERTION LOSS<br>MODE ARE<br>INCOMPATIBLE | DTF measurements only display RL or SWR versus distance.                                                                                     |
| CANNOT ZERO<br>NO DETECTOR<br>INSTALLED                             | Attempting to perform a Power Monitor zero adjust function with no RF detector connected to the <b>Site Master</b> .                         |
| CANNOT ZERO<br>INPUT SIGNAL<br>TOO HIGH                             | Attempting to perform a Power Monitor zero adjust function with an input of greater than –20 dBm.                                            |
| POWER MONITOR<br>OPTION NOT<br>INSTALLED                            | Attempting to enter Power Monitor mode with no option 5 installed.                                                                           |

# Chapter 2 Connectors and Controls

Table 2-3. Range Error Messages (3 of 3)

| Error Message                                              | <u>Description</u>                                                                                                    |
|------------------------------------------------------------|----------------------------------------------------------------------------------------------------|
| BIAS TEE OPTION<br>NOT INSTALLED                           | Attempting to use Bias Tee function without Option 10 installed.                                                                      |
| BIAS TEE ONLY<br>VALID WHEN<br>EXTERNAL<br>POWER IS ON     | Attempting to use Bias Tee function without external power connected to the battery recharger port.                                   |
| EXCESS POWER DETECTED IN TRANSMISSION MODE                 | Exceeded power gain limit. To resolve, lower REFL output power or change the measurement mode to Insertion Gain mode and recalibrate. |
| TRACE/2 IS<br>ONLY VALID<br>IN INSERTION<br>GAIN/LOSS MODE | Attempting to use Trace/2 Math function in incorrect mode                                                                             |
| STORED SWEEP<br>INCOMPATIBLE<br>WITH CURRENT<br>SWEEP      | Attempting to do Trace Math functions with different mode sweeps.                                                                     |

# **Using the Soft Carrying Case**

The soft carrying case has been designed such that the strap can be unsnapped to allow the case to be easily oriented horizontally; thus allowing the Site Master controls to be more easily accessed (Figure 2-10).

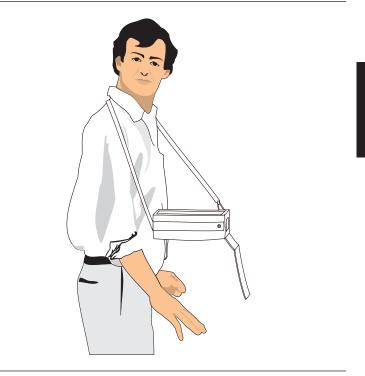

Figure 2-10. Using the Soft Carrying Case

2 - 35/2-36

# Chapter 3 Operation

# Introduction

This chapter provides a description of the **Site Master** operating functions and examples of frequency domain and distance domain measurements.

# **Operating Functions**

**Site Master** operation is divided into five functional areas: common functions, frequency domain, distance domain, power monitor, and RF source.

- Common functions are options, markers, and scale functions that are common to both frequency domain and distance domain measurements.
- Frequency domain measurements consist of Standing Wave Ratio (SWR), Return Loss (RL), Cable Loss (CL), and Insertion Loss/Insertion Gain (IL/IG) made over a selectable frequency range. SWR and RL characterize the magnitude of reflections present in a device or transmission line. CL measurements display the insertion loss of a transmission line over frequency. IL/IG measurements display the gain or loss present in a device and/or transmission line over frequency. IL has an output power level of +6 dBm; IG has an output power level of -30 dBm.

#### Chapter 3 Operation

- Distance domain measurements—commonly known as distance-to-fault (DTF)—are made over a selectable distance range. They include RL or SWR, but they also return information that can help locate discontinuities in a transmission line. CL cannot be measured in the distance domain.
- Power monitor measurements can be either absolute or relative to some base power level, and can be displayed in either dBm or Watts. To allow measurement and display of power levels above the unit's specified input, the user may attenuate the signal and enter the corresponding offset. The offset is added to the measured input power prior to display. Finally, a zero adjust function is provided to allow substraction of an inherent "noise" level prior to display.
- RF source provides a selectable CW signal with +6 dBm or
   -30 dBm output power at the Refl port.

**CAUTION:** The measurement system MUST be calibrated at the ambient temperature prior to making a measurement. You must calibrate when the setup frequency is changed. Calibrations and setups are not independent; they are tied together. The instrument can store up to four calibration/setups. When you recall a stored setup, perform a new calibration only if the test setup has been altered.

# **Making Common Function Selections**

Common functions are options, marker, and scale functions that are common to both frequency- and distance-domain measurements.

# **Applying Power**

- **Step 1.** Turn the **Site Master** on using the ON/OFF key.
- **Step 2.** Observe that the **Site Master** opening screen appears and that it performs a self test. The firmware version and model number are shown in the opening screen.

# **Setting Options**

- **Step 3.** Press the **OPT** soft key, from the Main Menu (page 2-9).
- Step 4. Accept or change the settings of the **B1** through **B8** options. Refer to pages 2-15 and 2-16 for a description of each option.

# **Setting Markers**

- **Step 5.** Press the MARKER key on the keypad.
- **Step 6.** Accept or change the settings. To change, press the applicable M1, M2, M3, or M4 soft key and:
  - □ Press the **ON/OFF** soft key to turn the selected marker on, if off.
  - □ Press the **EDIT** soft key to edit the marker. Use the keypad or Up/Down Arrow key to enter a numeric value. Press ENTER when the data entry is complete.

Refer to pages 2-23 thru 2-25 for a description of marker functions.

# **Setting Scale/Limits**

- **Step 7.** Press the SCALE key on the keypad or the SCALE soft key, from the Main Menu.
- **Step 8.** Accept or change the settings. To change, press the applicable **TOP**, **BOTTOM**, or **LIMIT** soft key and either:
  - □ Enter a numeric value from the keypad and press the ENTER key.
  - ☐ Or press the Up/Down Arrow key and press the ENTER key.

# Return Loss (SWR) and Cable Loss (One Port) Measurement

The following frequency domain measurement is an example of a Return Loss (or Standing Wave Ratio) and Cable Loss measurement made over a selectable frequency range.

# **Required Equipment**

- Site Master Model S251A
- Precision Open/Short, Anritsu 22N50
- Precision Load, Anritsu SM/PL
- Test Port Extension Cable, Anritsu 15NNF50-1.5A

# **Device-Under-Test Specification**

| Туре         | Typical Loss @1.5m                                                             | Vg   |
|--------------|--------------------------------------------------------------------------------|------|
| 15NNF50-1.5A | 0.40 dB @800 MHz<br>0.45 dB @900 MHz<br>0.60 dB @1710 MHz<br>0.70 dB @1990 MHz | 0.86 |

#### **Procedure**

**Step 1.** Press the ON/OFF key on the **Site Master**.

# **Selecting the Measurement Mode**

**Step 2.** Press the **MODE** soft key.

Step 3. Use the Up/Down Arrow key to scroll to Return Loss (or SWR). Press the ENTER key to select Return Loss (or SWR) measurement mode.

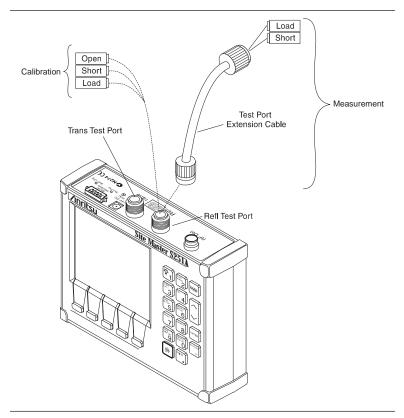

Figure 3-1. One-Port Calibration/Measurement Setup

# **Selecting the Frequency Range**

- **Step 4.** Press the **FREQ** soft key.
- **Step 5.** Press the **F1** soft key.
- **Step 6.** Enter 8,0,0 using the keypad or Up/Down Arrow key. Press ENTER to set F1 to 800 MHz.
- **Step 7.** Press the **F2** soft key.
- Step 8. Enter 2,0,0,0 using the keypad or Up/Down Arrow key. Press ENTER to set F2 to 2000 MHz.

## **Performing a Calibration**

- **Step 9.** Press the <u>START CAL</u> key. Follow the ensuing instructions that appear in the message area.
- **Step 10.** Connect the Open to the REFL test port as shown in Figure 3-1. Press the ENTER key.
- Step 11. When the measurement is complete, disconnect the Open and connect the Short to the REFL test port.

  Press the ENTER]key.
- Step 12. When the measurement is complete, disconnect the Short and connect the Load to the REFL test port. Press the ENTER key.

Figures 3-2 and 3-3 depict typical valid calibration measurements with Load attached.

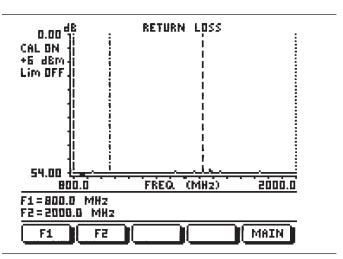

Figure 3-2. Return Loss Measurement Mode Calibration Results

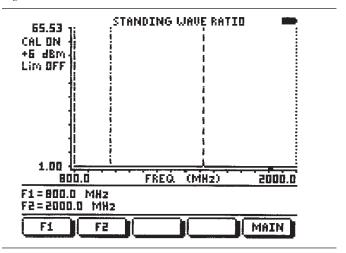

Figure 3-3. SWR Measurement Mode Calibration Results

#### **Cable Return Loss Measurement**

**Step 13.** Disconnect the Load and connect the test port extension cable to the REFL test port. Connect the Load to the open end of the test port extension cable as shown in Figure 3-1.

# **Setting the Limit Line**

- **Step 14.** Press the SCALE key to call up the Scale Menu (page 2-14).
- Step 15. Press the LIMIT soft key and enter 2,7 using the keypad or Up/Down Arrow key. Press ENTER to set the limit line to 27.

# **Setting the Markers**

- **Step 16.** Press the MARKER key to call up the Markers menu (page 2-23).
- Step 17. Press the M1 soft key to select the M1 marker function. Press EDIT soft key and enter 8, 2, 4 using the keypad or Up/Down Arrow key. Press ENTER to set M1 to 824 MHz. (Note: pressing the ON/OFF soft key activates or deactivates the M1 marker function.)
- **Step 18.** Press the **BACK** soft key to return to the Markers menu.
- **Step 19.** Repeat steps 17 and 18 for markers M2, M3, and M4. Set M2 to 960 MHz, M3 to 1710 MHz, and M4 to 1990 Mhz. (Figures 3-4 and 3-5 depict the cable return loss measurement.)

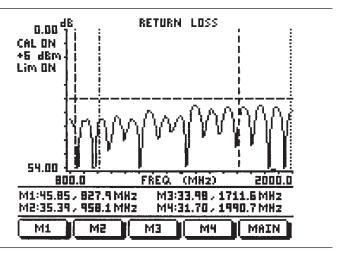

Figure 3-4. Cable Return Loss Measurement Results

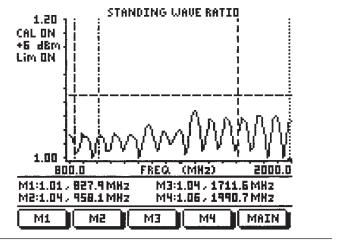

Figure 3-5. Cable SWR Measurement Results

# **Saving Display to Memory**

Press the SAVE DISPLAY key to save the return loss measurement. Press ENTER to save to the current empty memory location or use the keypad or the Up/Down Arrow key to select another memory location. Press the ENTER key to implement. Use the keypad or the Up/Down Arrow key to manually enter the Time, Date, and Trace Designator for the save display.

#### **Cable Loss Measurement**

- **Step 21.** Disconnect the Load and connect the Short to the end of the test port extension cable (Figure 3-1). Observe the displayed measurement.
- Step 22. Press the BACK soft key, the MAIN soft key, and the MODE soft key to activate the measurement mode. Use the Up/Down Arrow key to select CABLE LOSS-ONE PORT. Press the ENTER key to indicate selection.

#### Scaling the Display

Press the SCALE key and BOTTOM soft key. Enter 1 using the keypad or Up/Down Arrow key and press the ENTER key to change the marker value to 1 dB.

or, press the AUTO SCALE key to automatically scale the display.

Figure 3-6 shows the cable loss measurement

# **Saving Display to Memory**

**Step 24.** Press the <u>SAVE DISPLAY</u> key to save the cable loss measurement to the next memory location (see step 20 for details).

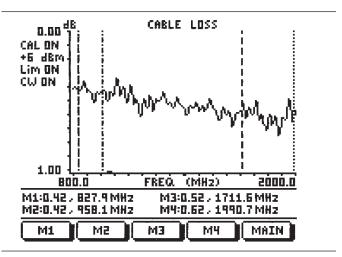

Figure 3-6. Cable Loss Measurement Results

# **DTF Measurement**

The following distance domain measurement is an example of a Distance-to-Fault (DTF) measurement over a selectable distance range.

# **Required Equipment**

- Site Master Model S251A
- Precision Open/Short, Anritsu 22N50
- Precision Load, Anritsu SM/PL
- Test Port Extension Cable, Anritsu 15NNF50-1.5A

# **Device-Under-Test Specification**

| Туре         | Typical Loss @1.5m                                                             | Vg   |
|--------------|--------------------------------------------------------------------------------|------|
| 15NNF50-1.5A | 0.40 dB @800 MHz<br>0.45 dB @900 MHz<br>0.60 dB @1710 MHz<br>0.70 dB @1990 MHz | 0.86 |

#### **Procedure**

**Step 1.** Press the ON/OFF key on the **Site Master**.

# **DTF Parameters Setup**

- **Step 2.** Press the **MODE** soft key.
- Step 3. Use the Up/Down Arrow key to scroll to DTF Return Loss (or DTF SWR). Press the ENTER key to select DTF in return loss (or SWR) measurement mode.

Step 4. In the DTF parameters table, scroll to D2 using the Up/Down Arrow key, then press ENTER to select cable length.

#### NOTE:

Where CAL ON is indicated on the Site Master, press the DIST soft key, then the DTF AID soft key to activate the DTF parameters table.

- **Step 5.** Enter 2 using the keypad or Up/Down Arrow key. Press ENTER to set D2 to 2 meters.
- **Step 6.** Use the Up/Down Arrow key to scroll to CF and press ENTER to select center frequency.
- Step 7. Enter 1,4, 0, 0 using the keypad or Up/Down Arrow key. Press ENTER to set CF to 1400 MHz.

#### NOTE:

The reason CF = 1562.5 MHz rather than 1400 MHz is that the maximum resolution distance, given the maximum frequency bandwidth of the **Site Master** (625 to 2500 Mhz), is 8.9 meters. Therefore, D2 of less than 8.9 meters will have a CF = 1562.5 MHz.

**Step 8.** Use the Up/Down Arrow key to scroll to PROP VEL and press ENTER to customize cable propagation velocity.

- **Step 9.** Enter ., 8, 6 using the keypad or Up/Down Arrow key. Press ENTER to set PROP VEL value to 0.86.
- Step 10. Use the Up/Down Arrow key to scroll to LOSS and press ENTER to customize cable loss.
- **Step 11.** Enter ., 3 using the keypad or Up/Down Arrow key. Press ENTER to set LOSS value to 0.3.

### **Performing a Calibration**

- Step 12. Press ENTER to select EXIT START CALIBRATION (or EXIT START RE-CALIBRATION) to start calibration. Follow the ensuing instructions that appear in the message area.
- **Step 13.** Connect the Open to the REFL test port as shown in Figure 3-1. Press the ENTER key.
- **Step 14.** When the measurement is complete, disconnect the Open and connect the Short to the REFL test port. Press the ENTER]key.
- Step 15. When the measurement is complete, disconnect the Short and connect the Load to the REFL test port. Press the ENTER key.

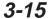

## **DTF Measurement (Determining the Length of the Cable)**

**Step 16.** Disconnect the Load and connect the test port extension cable to the REFL test port. Connect the Short (or Open) to the open end of the test port extension cable as shown in Figure 3-1.

*Optional:* Press the AUTO SCALE key to optimize the amplitude scale.

- Step 17. Press the MARKER key and the M1 soft key to select the marker 1 function. (Note: pressing the ON/OFF soft key activates or deactivates the M1 marker function.)
- Step 18. Press the MORE soft key, then the PEAK soft key to find the cable length. Press the MKRS soft key to return to the previous menu.

Figures 3-7 and 3-8 depict the DTF (cable length) measurement results.

Press the SAVE DISPLAY key to save the DTF measurement. Press ENTER to save to the current empty memory location or use the keypad or the Up/Down Arrow key to select another memory location. Press the ENTER key to implement. Use the keypad or the Up/Down Arrow key to manually enter the Time, Date, and Trace Designator for the save display.

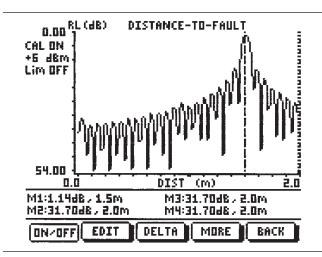

Figure 3-7. DTF-Return Loss Measurement Results (Cable Length)

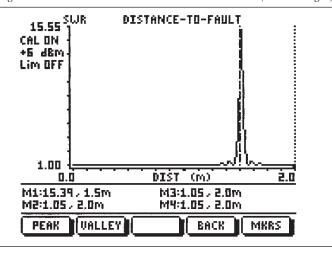

Figure 3-8. DTF-SWR Measurement Results (Cable Length)

## **DTF Measurement (Determining the Quality of the Cable)**

**Step 20.** Disconnect the Short (or Open) and connect the Load to the test port extension cable (Figure 3-1).

*Optional:* Press the AUTO SCALE key to optimize the amplitude scale.

- Step 21. Press the MARKER key and the M2 soft key to select the marker 2 function. (Note: pressing the ON/OFF) soft key activates or deactivates the M2 marker function.)
- Step 22. Press the MORE soft key, then the PEAK soft key to find the worst case average return loss with respect to distance. Press the MKRS soft key to return to the previous menu.

Figures 3-9 and 3-10 show the DTF (cable quality) measurement results.

Step 23. Press the SAVE DISPLAY key to save the DTF measurement to the next memory location (see step 19 for details).

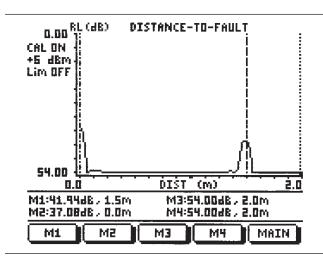

Figure 3-9. DTF-Return Loss Measurement Results (Cable Quality)

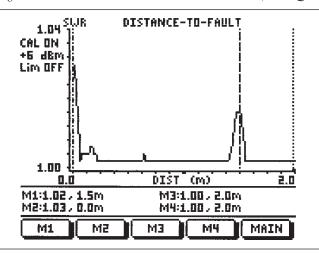

Figure 3-10. DTF-SWR Measurement Results (Cable Quality)

## **Insertion Gain (Amplifier) Measurement**

The following frequency domain measurement is an example of a Insertion Gain (Amplifier) measurement over a selectable frequency range.

## **Required Equipment**

- Site Master Model S251A
- (2) Precision 7/16(f) Open/Short/Load, Anritsu 2000-768
- (2) Test Port Extension Cable, Anritsu 15NDF50-1.5A
- 7/16(f) Adapter, Anritsu 510-97
- Tower Mount Amplifier, Ericsson A57001HQ85

### **Device-Under-Test Specification**

| Туре | Frequency Range  | Gain (Typical) |
|------|------------------|----------------|
| TMA  | 1880 to 1910 MHz | 12 dB          |

#### **Procedure**

**Step 1.** Press the ON/OFF key on the Site Master.

#### **Insertion Gain Mode Selection**

- **Step 2.** Press the **MODE** soft key.
- Step 3. Use the Up/Down Arrow key to scroll to INSER-TION GAIN (-30 dBm). Press the ENTER key to select insertion gain measurement mode.

### **Selecting the Frequency Range**

- **Step 4.** Press the **FREQ** soft key.
- **Step 5.** Press the **F1** soft key.
- **Step 6.** Enter 1, 8, 4, 0 using the keypad or Up/Down Arrow key. Press ENTER to set F1 to 1840 MHz.
- **Step 7.** Press the  $\boxed{\mathbf{F2}}$  soft key.
- **Step 8.** Enter 2, 0,0,0 using the keypad or Up/Down Arrow key. Press ENTER to set F2 to 2000 MHz.

### **Performing a Calibration**

- **Step 9.** Connect the test port extension cables to the REFL and TRANS test ports as shown in Figure 3-11.
- **Step 10.** Press the START CAL key. Follow the ensuing instructions that appear in the message area.
- **Step 11.** Connect the Open to the open end of the REFL test port extension cable. Press the ENTER key.
- Step 12. When the measurement is complete, disconnect the Open and connect the Short to the REFL test port extension. Press the ENTER key.
- **Step 13.** When the measurement is complete, disconnect the Short and connect the Load to the REFL test port extension cable. Press the ENTER key.
- **Step 14.** When the measurement is complete, connect the Load to the open end of the TRANS test port extension cable. Press the ENTER key.

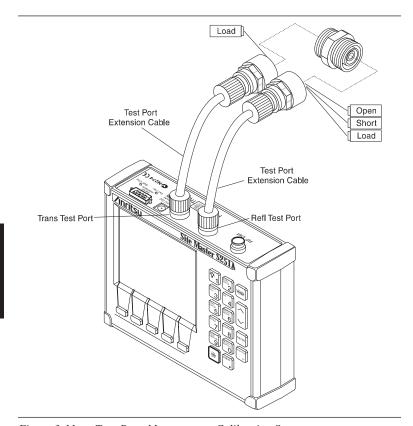

Figure 3-11. Two-Port Measurement Calibration Setup

Step 15. When the measurement is complete, disconnect both Loads from the test port extension cables and connect the 7/16(f) adapter to the open ends of the test port extension cables to complete a through path from the REFL to TRANS test port. Press the ENTER key.

When the measurement is complete the results should be similar to those shown in Figure 3-12.

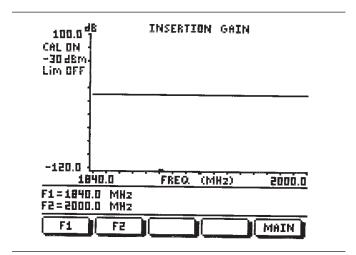

Figure 3-12. Two-Port Measurement Calibration Results

## **Amplifier Gain Measurement**

**Step 16.** Disconnect the 7/16(f) adapter. The resulting display should be similar to Figure 3-13.

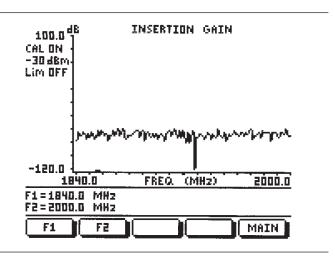

Figure 3-13. Measurement Display before Amplifier Connection

**Step 17.** Connect the amplifier to the test port extension cables as shown in Figure 3-14.

## **Setting the Markers**

**Step 18.** Press the MARKER key to call up the Markers menu (page 2-23).

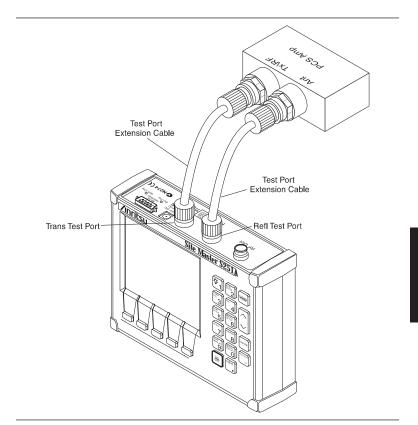

Figure 3-14. Amplifier Gain Measurement Setup

- Press the MI soft key to select the M1 marker function. Press the EDIT soft key and enter 1, 8, 8, 0 using the keypad or Up/Down Arrow key. Press ENTER to set M1 to 1880 MHz. (Note: Pressing the ON/OFF soft key activates or deactivates the M1 marker function.)
- **Step 20.** Press the **BACK** soft key to return to the Markers menu.
- Step 21. Repeat steps 19 and 20 for markers M2, M3, and M4. Set M2 to 1910 MHz, M3 to 1960 MHz, and M4 to 1990 MHz.

Observe the bypass condition (Figure 3-15).

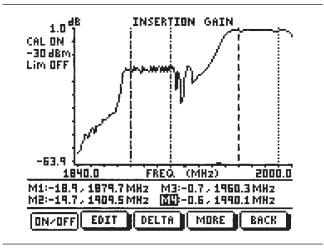

Figure 3-15. Measurement Display Showing Bypass Condition

## **Activating the Bias Tee**

- **Step 22.** Press the MAIN soft key to return to the Main menu.
- **Step 23.** Press the **OPT** soft key, then the **B3** soft key to activate the bias tee.

#### NOTE:

The Site Master must have Option 10 installed and the battery charger must be connected for the bias tee to activate.

## **Scaling the Display**

**Step 24.** Press the AUTO SCALE key to narrow the display range.

Observe the display of amplifier gain performance (Figure 3-16 on the following page)

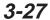

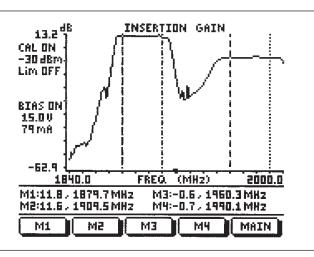

Figure 3-16. Measurement Display of Amplifier Gain

## **Saving Display to Memory**

Step 25. Press the SAVE DISPLAY key to save the amplifier gain measurement. Press ENTER to save to the current empty memory location or use the keypad or the Up/Down Arrow key to select another memory location. Press the ENTER key to implement. Use the keypad or the Up/Down Arrow key to manually enter the Time, Date, and Trace Designator for the save display.

## **Making Power Measurements**

Power measurement is accomplished using a broadband (1 Mhz to 3 Ghz) RF detector, P/N 5400-71N50. The power monitor displays the measured power in dBm or Watts.

#### **Entering Power Monitor Mode**

- **Step 1.** Press the **MODE** soft key, from the Main menu (page 2-9).
- Step 2. Use the Up/Down Arrow key to scroll to POWER MONITOR. Press ENTER to select power monitor mode.

### **Zeroing the Power Monitor**

Step 3. With no power applied to the DUT, press the **ZERO** soft key from the Power menu (page 2-11). Wait a few seconds while the **Site Master** accumulates samples of the quiescent power level. When complete, ZERO ADJ: ON is displayed in the message area.

## **Measuring High Input Power Levels**

- **Step 4.** Insert an attenuator between the DUT and the RF detector, sufficient to insure that the input power to the Site Master is no greater the 20 dBm.
- **Step 5.** Press the **OFFSET** soft key.
- **Step 6.** Enter the attenuation in dB using the keypad. Press ENTER to complete the entry. The message area will show OFFSET is ON along with the entered value in dB.

## **Displaying Power in dBm and Watts**

**Step 7.** Press the **UNITS** soft key to display power in Watts.

## **Displaying Relative Power**

- **Step 8.** With the desired base power level input to the Site Master, press the **REL** soft key. The message area will show REL: ON and the power reading will indicate 100%.
- **Step 9.** Press the **UNITS** soft key to display power in dBm. Since REL is ON, the power reading will be in dBr, relative to the base power level.

## **RF Source Operation**

RF source allows the user to generate a single CW frequency with +6 dBm or -30 dBm output power within the instrument's operating frequency band.

## **Generating a CW Frequency**

- **Step 1.** Press the **MODE** soft key, from the Main menu (page 2-9).
- Step 2. Use the Up/Down Arrow key to scroll to RF SOURCE. Press ENTER to select RF source mode.
- **Step 3.** Press the **FREQ** soft key, from the Main menu (page 2-12).
- **Step 4.** Enter the desired numerical value using the keypad or the Up/Down Arrow key. Press ENTER when data entry is complete.
- **Step 5.** Press the **POWER** soft key to toggle between +6 dBm and -30 dBm.
- **Step 6.** Press the Main menu.

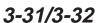

# Chapter 4 Software Tools Program

## **Description**

The **Site Master** Software Tools program provides the means for transferring the measured trace, along with any applied markers and/or a limit, to the screen of an MS-DOS based personal computer (PC) running Windows, Windows for Workgroups 3.xx, Windows NT, or Windows 95.

## Requirements

The **Site Master** Software Tools program is a standard Windows 3.x program and will run on any computer that will run Windows, Windows for Workgroups 3.xx, Windows NT, or Windows 95. Typically, this means having a PC with the following characteristics:

- 386 or better microprocessor running enhanced mode (386DX, 33 MHz or better, recommended).
- 8 MBytes of memory, minimum.
- Hard Disk Drive, with approximately 3 MBytes of available space.

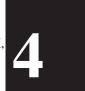

## **Communication Port Setting**

The **Site Master** Software Tools communicates with the **Site Master** through a standard COM port on the PC. It is important that your Windows COM port settings conform to the actual hardware settings. Table 3-1 provides a listing of standard COM port settings for most IBM AT-Compatible computers.

Table 3-1. Standard COM Port Settings

| Port | <u>IRQ</u> | <u>Address</u> |
|------|------------|----------------|
| COM1 | 4          | 3F8            |
| COM2 | 3          | 2F8            |
| COM3 | 4          | 3E8            |
| COM4 | 3          | 2E8            |

Since various add-in devices such as sound cards, modems, and network cards use IRQ (Interrupts), it is possible that your computer has non-standard COM port settings. Please consult your computer vendor for COM port address and IRQ information.

## **Changing COM Port Settings-Windows 3.1**

Refer to Figure 3-1 while performing the following procedure.

- Step 1. Open the Windows Control Panel.
- **Step 2.** Double click on the **Ports** icon. The Ports dialog box appears.
- **Step 3.** Click on the icon for the COM Port whose communications settings you wish to specify, then click the **Settings...** button. The Settings dialog box appears.

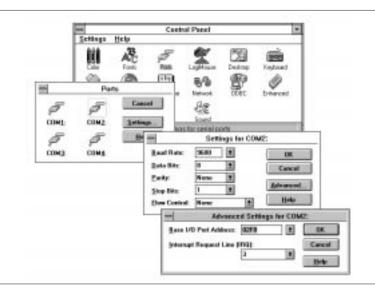

Figure 3-1. Windows 3.1 COM Port Setting Dialog Boxes

**Step 4.** Change to the following settings if necessary:

Baud Rate: 9600
Data Bits: 8
Parity: None
Stop Bits: 1
Flow Control: None

- Step 5. Click on the Advanced... button. At the Advanced Settings dialog box verify the COM Port Base Address and IRQ. Click **OK** when done.
- **Step 6.** Click **OK** again and then **Close** to close the COM Port Setting Windows.

#### Note:

If you changed the COM Port Base Address and/or IRQ, you will need to restart Windows.

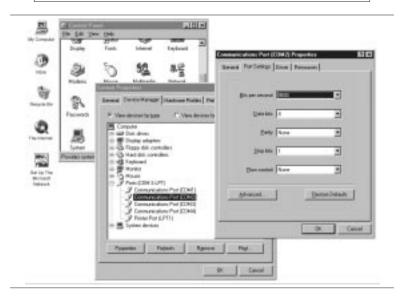

Figure 3-2. Windows 95 COM Port Setting Dialog Boxes

## **Changing COM Port Settings-Windows 95**

Refer to Figure 3-2 while performing the following procedure.

- Step 1. Open the Windows Control Panel.
- Step 2. Double click on the SYSTEM icon. The System Properties window appears.
- **Step 3.** Select **Device Manager**. The Device List appears.

4-4

- **Step 4.** Double click on the item **Ports** (**COM & LPT**) in the device list.
- **Step 5.** Double click on the **Communications Port** you want to set. The Communications Port Properties window appears.

#### NOTE:

If Windows doesn't show any available COM Ports, consult your computer manufacturer.

**Step 6.** Choose **Port Settings**, then change to the following settings if necessary.

Baud Rate: 9600
Data Bits: 8
Parity: None
Stop Bits: 1
Flow Control: None

- **Step 7.** Choose **Resource** and verify the COM Port Base Address and IRQ. Click **OK** when done.
- **Step 8.** Click **OK** again to close the System Properties window.

#### Note:

If you changed the COM Port Base Address and/or IRQ, you will need to restart Windows.

## **Software Installation**

The **Site Master** Software Tools program is a conventional Microsoft Windows 3.x program. Installation is similar to all other such programs. For users new to Windows 3.x, a detailed procedure is given below.

- **Step 1.** Insert the Anritsu **Site Master** Software Tools For Windows disk in floppy drive A:\ or B:\.
- **Step 2.** In the Windows Program Manager, pull down the File menu and select Run. (For Windows 95 users, select Run under the Start menu.)
- **Step 3.** Type A: (or B:)\SETUP, when the dialog box appears.
- **Step 4.** Press the Enter key to select the default directory, C:\SITEMSTR, and begin the Setup routine.
- **Step 5.** When the Setup program prompts, select "OK" or press the Enter key to restart Windows.

NOTE: The Setup routine will create a new Program Manager Group named "Site Master Software Tools". This group will contain three file icons, "Read Me," "Site Master Help," and "Site Master Software Tools."

**Step 6.** Double-click on the "Read Me" icon to read about (1) recent changes that did not get into this manual and/or (2) important features or problems that you should know about.

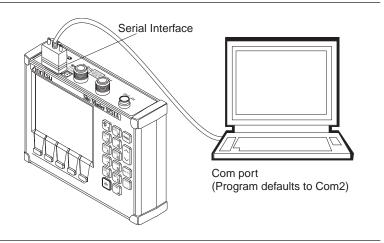

Figure 3-3. Equipment Setup for Site Master Tools Operation

- Step 7. Double-click on the "Site Master Help" icon to acquaint yourself with the comprehensive on-line manual. This manual provides descriptive narrative for the various program features and controls.
- **Step 8.** Double-click on the "Site Master Software Tools" icon to open the Software Tools program.
- **Step 9.** Click on Settings, in the top menu bar, and select COM Port. Enter the appropriate COM port number for the serial interface cable (null modem type).

## **Plot Capture**

Plots (traces) can be captured either singly from the **Site Master** display or in multiples from one or more stored-display locations. Both methods are described below.

The recommended method is the **Capture Multiple Traces** option in the **Capture** pull-down menu. Using this method, you can download to the Software Tools program in one operation all of the data residing in the up-to-70 Stored Display memory locations. The downloaded traces can be stored in a database or appear in cascade on the PC screen.

NOTE: Trace scale can be captured as per Site Master or as autoscale by the capture program. To select per Site Master or autoscaling, click on Settings and Default Plot Settings from the top menu bar and pull-down menu.

#### Capture multiple to database

- **Step 1.** Connect the supplied cable as shown in Figure 3-3.
- Step 2. Open the "Site Master Software Tools" group, in the Windows Program Manager.

  (Select the Windows pull-down menu from the Program Manager menu bar, and select Site Master Software Tools.)
- **Step 3.** Double-click on the "**Site Master Software Tools**" icon to open the program.

- Step 4. Click on Capture, in the top menu bar, and select Capture Multiple to Database from the drop-down menu.
- **Step 5.** Follow the database instructions to download the plot(s) to either a new database or an existing database.
- **Step 6.** Enter the number(s) of the stored-display memory location(s) (1 to 50) from which you wish to store to the database, and click "OK".
- Step 7. Observe that the "Acquiring Control" box appears on the screen, then disappears as traces are automatically acquired. The "Database" box appears when the plot(s) has been completely captured into the database.

## Capture multiple traces to PC screen

- **Step 1.** Perform steps 1, 2, and 3 of the capture-multiple-to-database procedure.
- Step 2. Click on "Capture Multiple Traces" icon or click on Capture, in the top menu bar, and select Capture Multiple Traces from the drop-down menu.
- Step 3. Enter the number (or numbers) of the stored-display memory location(s) (1 to 50) from which you wish to display traces in **Site Master Software Tools**.
- Step 4. Select "OK."
- **Step 5.** Observe that the "Acquiring Control" box appears on the screen, then disappears as the traces are automatically acquired.

#### Single trace capture

- **Step 1.** Perform steps 1, 2, and 3 of the capture-multiple-to-database procedure.
- Step 2. Click on "Start a Plot Capture" icon or click on Capture, in the top menu bar, and select Start Capture from the drop-down menu.
- **Step 3.** Observe that a "Waiting for Data" box appears on the screen.
- Step 4. On the Site Master,
  - Capture a new trace and store it to a memory location.
  - □ Recall the stored plot to the screen.
  - ☐ Press the ENTER key (on the **Site Master**) to start the screen capture.

NOTE: The ENTER key on the Site Master must be pressed while the PC screen shows "Waiting for Data" for the transfer of information to be complete.

Step 5. On the PC, observe that the "Waiting for Data" box disappears and the trace capture process begins.

Within a short time, the Site Master trace will appear.

## **Program Operation**

The captured trace on the PC can be scaled and have its limit line, markers, and properties changed. (Select **Plot Properties** under the **View** menu to make these changes.) The operation of the various menus that allow these operations to be accomplished is straightforward. To read about the operation of the menus, refer to the on-line help screens. They can be accessed from the **Help** menu, in the top menu bar.

## **Fault Location Software**

A captured RL or SWR trace can be transformed to a Distance to Fault display. This is useful for determining the location of faults, connections, and other discontinuities within the cable.

To transform a plot, select **Fault Find** from the **Tools** menu (or click the toolbar button). A drop down menu will appear that asks you to supply start and stop distances, along with propagation velocity and insertion loss values. The table in Appendix A provides these values for some of the more popular cables. The values are given at a nominal frequency of 1000 MHz. If values are needed at a different frequency, or if you need the exact values for more accurate measurement, please contact the cable manufacturer. Cables may be added to the list be editing the cables.lst file and following the existing format. The distance may be entered in feet or meters. Propagation velocity or dielectric constant may be used. The units may be changed by selecting **Default Plot Settings** under the **Settings** menu and changing "Distance Units" or "Cable Units."

After supplying the needed information and clicking OK, a new plot will open showing cable match vs. distance.

4-11

## **Smith Chart Software**

After obtaining a frequency SWR or RL plot on the computer display, click the Smith Chart icon. Read the Help file to see how this feature functions (under Smith Chart and Data Readout).

# Saving a Plot as a Windows Metafile

Plots can be saved as Windows Metafiles (.WMF). The metafile may be imported into other graphic programs, but cannot be reloaded into the Site Master Software Tools program.

To save a plot as a Windows Metafile, click on **File**, in the top menu bar, and select **Save as Metafile** from the drop down menu.

## Saving Data to a Spreadsheet

The data points from a plot can be exported to a spreadsheet via the clipboard. To transfer data to a Windows spreadsheet program:

- **Step 1.** Select **Settings** and **Clipboard Format** from the top menu bar and pull-down menu and choose **Formatted Text**.
- **Step 2.** Capture or load the desired plot.
- **Step 3.** Copy the data to the clipboard by selecting the "**Copy to Clipboard**" icon or **Copy** from the Edit menu.
- **Step 4.** Open the spreadsheet program and place the cursor where the first data point should appear.
- **Step 5.** Select **Paste** from the spreadsheet program's Edit menu.

## Saving Data to a Database

Plots can be saved to a database. Comments can be added to the plot data saved. Queries of the database provide a means of comparing plots in the database. Refer to the on-line help screens for operating instructions.

To save a plot to a database, click on **File**, in the top menu bar, and select **Save Plot to Database** from the drop-down menu.

## "Drag-n-Drop"

**Site Master** Software Tools is Windows based. Graphs can "Drag-n-Drop" onto each other. **Site Master** Software Tools allows quick comparison of "before" and "after" Distance-To-Fault measurements. Recent data is compared to a historical PC database record, which is usually recorded during site installation/commissioning.

Each cable/antenna tends to have a unique Distance-To-Fault (DTF) "Signature" because differing cable electrical lengths, cable types, dielectric thickness variations, and the positions of components (connectors, adapters, and lightning arrestors) will cause different reflections at differing positions in the transmission line. Variations in the "signature" between maintenance intervals offer a good indication of damage or damage causing conditions.

## **Printing**

Captured traces may be printed from a PC using **Site Master** Software Tools. Once a captured trace has been downloaded choose **Print** under the **File** menu for printing options. The printer setup can be altered, plots can be scaled, and multiple plots can be printed from the Print dialog box.

## Appendix A Reference Data

## **Description**

Table A-1 provides a standard listing of common coaxial cables along with their "Relative Propagation Velocity" and "Nominal Attenuation in dB/m @1000 MHz" values. Figure A-1 (page A-4) is a plot of maximum range and resolution vs frequency span.

Table A-1. Coaxial Cable Technical Data (1 of 3)

| Cable Type       | Relative Propagation Velocity (V <sub>f</sub> ) | Nominal Attenuation dB/m @ 1000 MHz |
|------------------|-------------------------------------------------|-------------------------------------|
| RG8, 8A, 10, 10A | 0.659                                           | 0.262                               |
| RG9, 9A          | 0.659                                           | 0.289                               |
| RG17, 17A        | 0.659                                           | 0.180                               |
| RG55, 55A, 55B   | 0.659                                           | 0.541                               |
| RG58, 58B        | 0.659                                           | 0.558                               |
| RG58A, 58C       | 0.659                                           | 0.787                               |
| RG142            | 0.690                                           | 0.443                               |
| RG174            | 0.660                                           | 0.984                               |
| RG178B           | 0.690                                           | 1.509                               |
| RG187, 188       | 0.690                                           | 1.017                               |
| RG213/U          | 0.660                                           | 0.292                               |
| RG214            | 0.659                                           | 0.292                               |
| RG223            | 0.659                                           | 0.535                               |

## Appendix A Reference Data

Table A-1. Coaxial Cable Technical Data (2 of 3)

| Cable Type | Relative Propagation Velocity (V <sub>f</sub> ) | Nominal Attenuation dB/m @ 1000 MHz |
|------------|-------------------------------------------------|-------------------------------------|
| FSJ1-50A   | 0.840                                           | 0.197                               |
| FSJ2-50    | 0.830                                           | 0.134                               |
| FSJ4-50B   | 0.810                                           | 0.119                               |
| LDF4-50A   | 0.880                                           | 0.077                               |
| LDF5-50A   | 0.890                                           | 0.043                               |
| LDF6-50    | 0.890                                           | 0.032                               |
| LDF7-50A   | 0.880                                           | 0.027                               |
| LDF12-50   | 0.880                                           | 0.022                               |
| HJ4-50     | 0.914                                           | 0.087                               |
| HJ4.5-50   | 0.920                                           | 0.054                               |
| HJ5-50     | 0.916                                           | 0.042                               |
| HJ7-50A    | 0.921                                           | 0.023                               |
| LMR100     | 0.800                                           | 0.792                               |
| LMR200     | 0.830                                           | 0.344                               |
| LMR240     | 0.840                                           | 0.262                               |
| LMR400     | 0.850                                           | 0.135                               |
| LMR500     | 0.860                                           | 0.109                               |
| LMR600     | 0.870                                           | 0.087                               |
| LMR900     | 0.870                                           | 0.056                               |
| LMR1200    | 0.880                                           | 0.044                               |
| LMR1700    | 0.890                                           | 0.033                               |
| HCC12-50J  | 0.915                                           | 0.042                               |
| HCC78-50J  | 0.915                                           | 0.042                               |
| HCC158-50J | 0.950                                           | 0.023                               |

Table A-1. Coaxial Cable Technical Data (3 of 3)

| Cable Type     | Relative Propagation Velocity $(V_f)$ | Nominal Attenuation dB/m @ 1000 MHz |
|----------------|---------------------------------------|-------------------------------------|
| HCC300-50J     | 0.960                                 | 0.014                               |
| HCC312-50J     | 0.960                                 | 0.013                               |
| HF 4-1/8" Cu2Y | 0.970                                 | 0.010                               |
| HF 5" Cu2Y     | 0.960                                 | 0.007                               |
| HF 6-1/8" Cu2Y | 0.970                                 | 0.006                               |
| FLC 38-50J     | 0.880                                 | 0.115                               |
| FLC 12-50J     | 0.880                                 | 0.075                               |
| FLC 78-50J     | 0.880                                 | 0.045                               |
| FLC 114-50J    | 0.880                                 | 0.034                               |
| FLC 158-50J    | 0.880                                 | 0.029                               |
| CR50 540PE     | 0.880                                 | 0.070                               |
| CR50 1070PE    | 0.880                                 | 0.038                               |
| 310801         | 0.820                                 | 0.115                               |
| 311201         | 0.800                                 | 0.180                               |
| 311501         | 0.800                                 | 0.230                               |
| 311601         | 0.800                                 | 0.262                               |
| 311901         | 0.800                                 | 0.377                               |
| 352001         | 0.800                                 | 0.377                               |

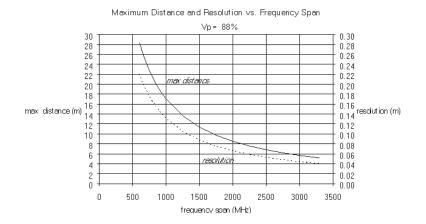

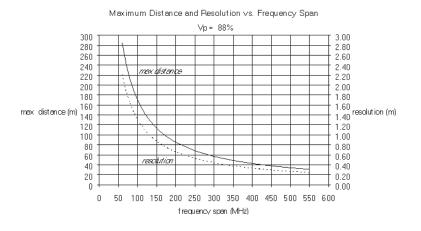

Figure A-1. Maximum Distance and Resolution vs Frequency Span

**A-4** 

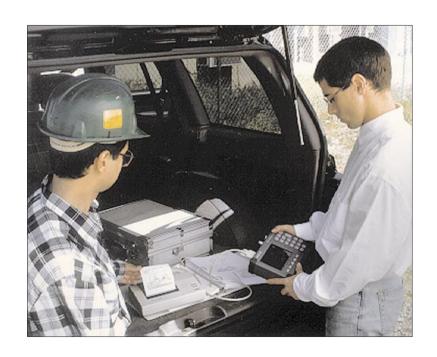

# /inritsu

Color Cover P/N: 00986-00022